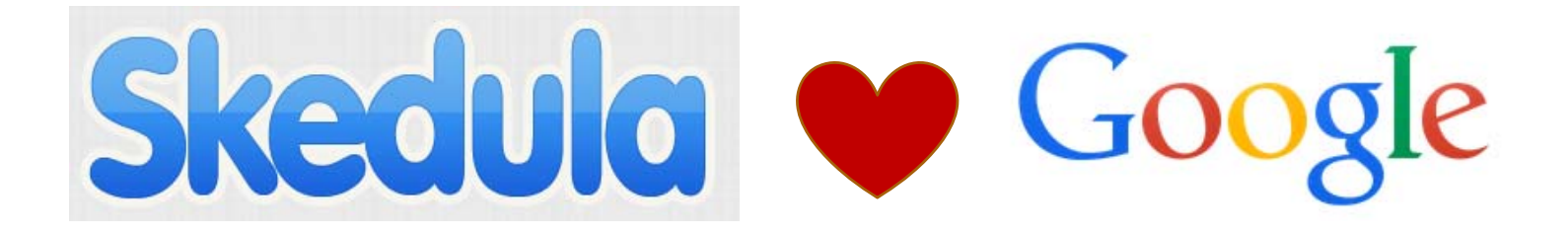

# Skedula and Google Docs

ALEX MOORE ENGLISH TEACHER PROGRAM CHAIR ASSIST.

### Topics Covered

- 1.Why Use Google Docs with Skedula?
- 2.Creating <sup>a</sup> Google Docs Assignment
- 3.Setting up <sup>a</sup> School‐only Google Account
- 4.Grading <sup>a</sup> Google Docs Assignment
- 5.Locking and Unlocking <sup>a</sup> Google Docs Assignment

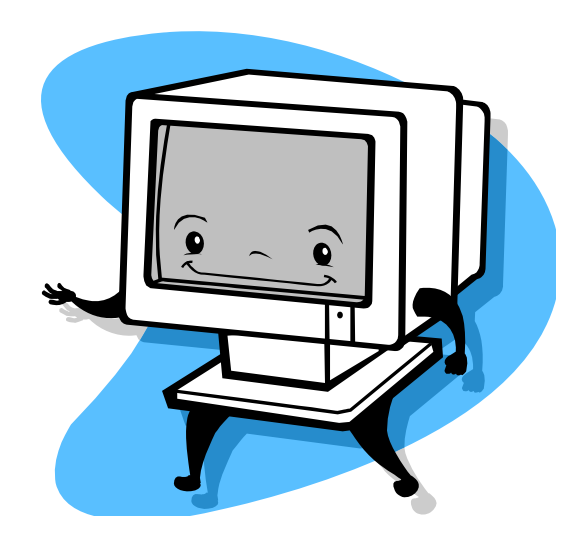

# Why Use Google Docs with Skedula?

- 1.Create one assignment that is copied online for each student.
- 2. Allow each student to edit the assignment over <sup>a</sup> period of time; *e.g.,* students may write an essay one paragraph at <sup>a</sup> time over the course of two weeks.
- 3. Parents have read‐only access to Google Docs assignments, so they can review
	- 1.. Student progress
	- 2.Student grade and teacher feedback
- 4.Allow for easy revision of student work.
- 5.Students can create text documents, spreadsheets, and presentations.
- 6.Students who do not have access at home to PowerPoint, Excel, or Word can use comparable Google applications (Slides, Sheets, and Slides).
- 7. Potentially save time.
- 8.Students just need to know their PupilPath log in information. No Google account is required.

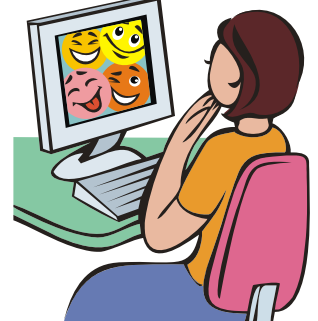

### Creating <sup>a</sup> Google Docs Assignment

- 1. As we know from recent NYCDOE policy documents, teachers are encouraged to keep personal <sup>e</sup>‐mail separate from work <sup>e</sup>‐mail.
- 2.Visit Skedula.com, and sign in.
- 3.. Click on Assignments->Create Assignment.
- 4. Under "Title," type Google Doc Assignment. Give the assignment <sup>a</sup> weight and category. Type <sup>a</sup> Description if you choose to do so. Remember that you will be able to delete or modify this assignment later if you choose to.
- 5.. Select "Attach File as: Required Submissions."
- 6.Uncheck "Allow misc student upload."
- 7.Click on "New Google File."

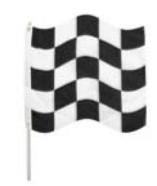

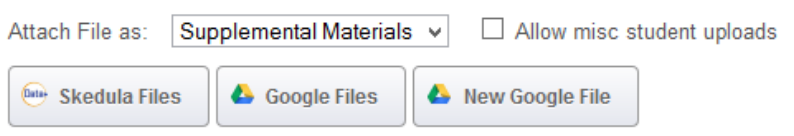

## Select a type of Google Assignment

Today we will select **Document**. Be aware, though,

that you can choose any of the following:

- 1.. Document (similar to MS Word)
- 2.Spreadsheet (similar to MS Excel)
- 3.Presentation (similar to MS PowerPoint)

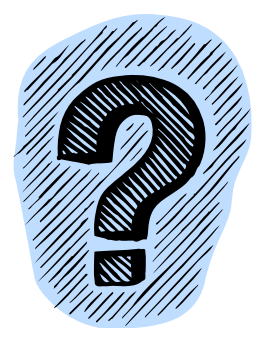

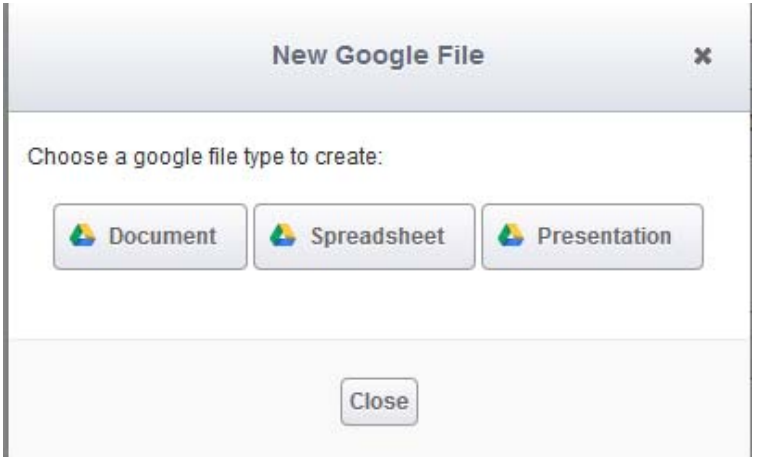

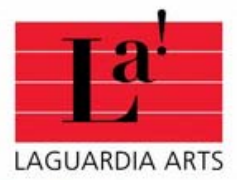

#### Create <sup>a</sup> School‐only Google Account

Click here!

- 1. If you see "Create an Account" near the bottom of the screen, click on that blue link.
- 2. If you do not see "Create an Account," click "Sign in with <sup>a</sup> Different Account"‐<sup>&</sup>gt; "Add an Account" ‐<sup>&</sup>gt; "Create an Account."
- 3. Create <sup>a</sup> user name that is different from your existing <sup>e</sup>‐mail user name. For example, you may create "LagEnglishTeacher77."
- 4. Fill out fields. Note that some fields are optional.
- 5. On the "Skedula would like to…" screen, click "accept."

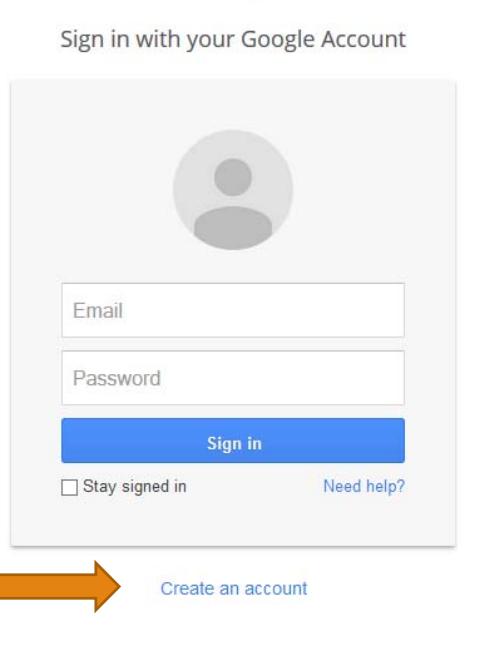

Google

### A Google Doc Assignment Is Born!

- 1. Enter the instructions for students. Text you enter is saved automatically. There is no need to save your Google Doc.
- 2. You may insert pictures or links as you see fit.
	- 1. Insert‐>Image
	- 2. Insert->Link
	- 3. Insert‐>Equation
- 3. You may choose to print your assignment if you would like <sup>a</sup> hard copy of it.
- 4. Now return to your Skedula page.
- 5. Click "Save Changes."
- 6. Click "Understood." It will take a minute for the system to generate online folders.

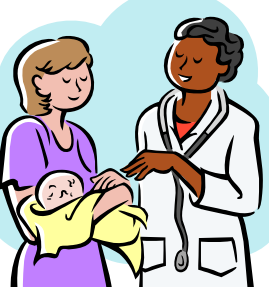

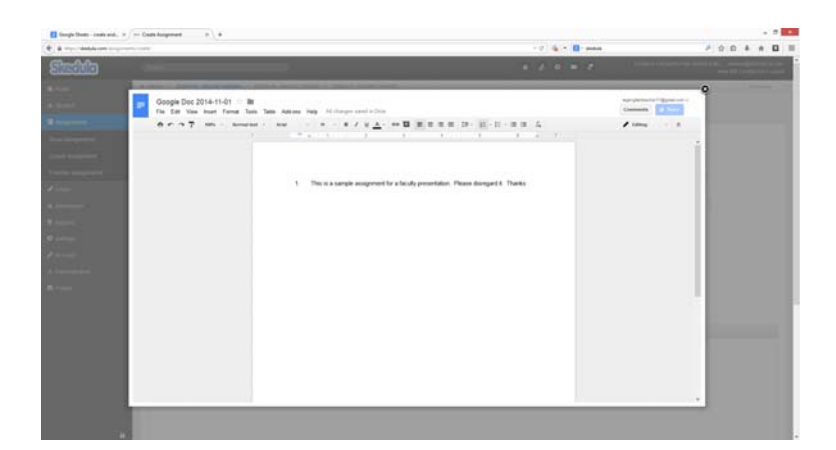

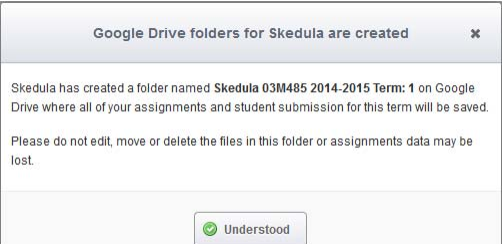

#### Editing or Deleting Your Google Assignment

You can edit or delete your assignment later by clicking on "Assignments‐>Show Assignments" and clicking on the wrench icon to the left of your Google assignment.

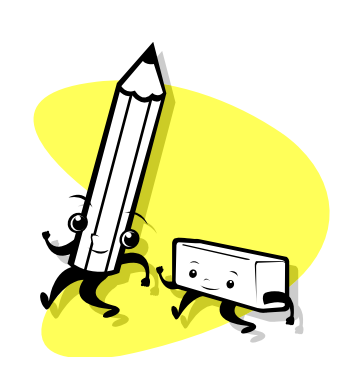

Yourassignment is here! Youcan delete it by clicking the X in the red box.

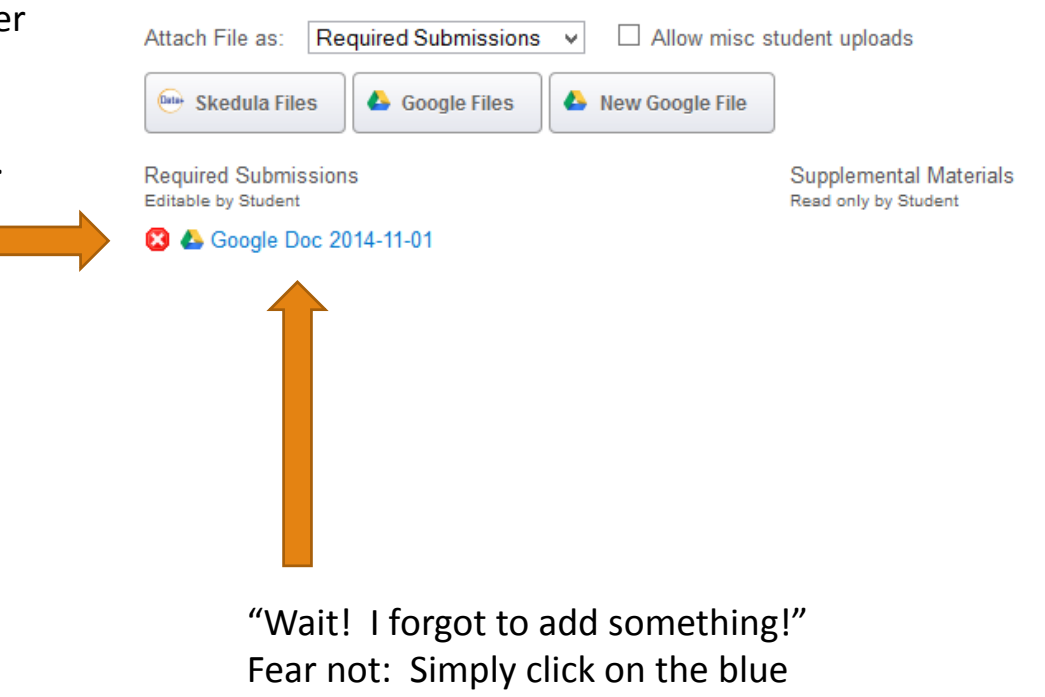

text to edit your assignment.

#### How Do Students Access the Assignment?

- 1. Students do NOT need to use <sup>a</sup> personal <sup>e</sup>‐mail account or Google account of any kind to access the assignment. They simply sign in to PupilPath and start working.
- 2.Students can edit the assignment as often as desired until the teacher locks it.
- 3.As soon as the student has entered text, the teacher will be able to respond.

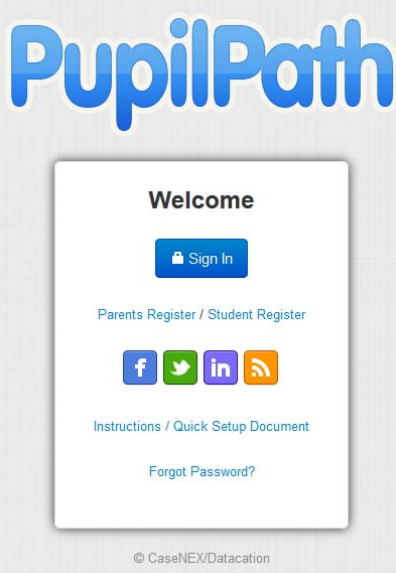

# Grading and Typing Comments

- 1. Enter your grade book (Grade->Gradebook). You can see at a glance what students have submitted the Google Doc assignment.
- 2. Double‐click on <sup>a</sup> grading cell to bring up <sup>a</sup> dialog box. This will let you enter <sup>a</sup> grade and comments for the assignment.
- 3. You may opt to lock an assignment if you wish to prevent students from editing it in the future.

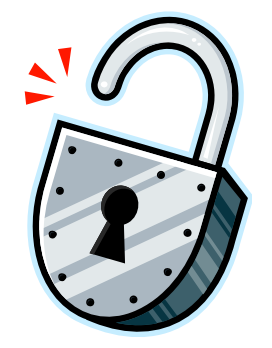

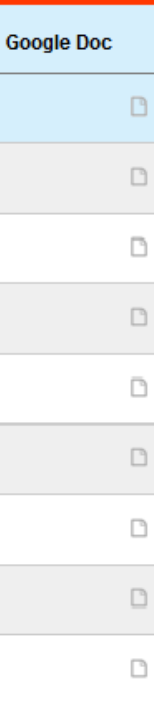